# Step by Step Instructions on How to Twirl in Photoshop Leslie Joseph LKJoseph1@aol.com

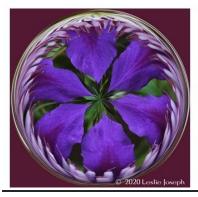

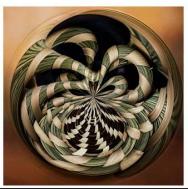

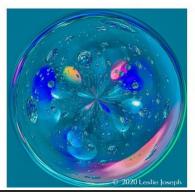

# How to create an Orb Photograph

#### Keys to success:

- 1. Pick the right picture
- 2. Middle to outside/ outside to middle
- 3. Good subjects: Flowers, landscapes, random textures

## Step 1:

- 1. Open picture in Photoshop
- 2. Crop to 1:1 Ratio
- 3. Click on check mark ✓

# Step 2:

- 1. At top of screen, click on word "Filters"
- 2. In dropdown, click on "Distort"
- 3. Choose "Polar Coordinates"
- 4. In the pop-up box, click on **BOTTOM** choice: "Polar to Rectangular"
- 5 Click on check mark ✓

## Step 3:

- 1. At top of screen, click on word "Image"
- 2. In dropdown, click on "Image Rotation"
- 3. Click on "Flip Canvas to Vertical:

#### Step 4:

- 1. Similar to step 2.
- 2. At top of screen, click on word "Filters"
- 3. In dropdown, click on "Distort"
- 4. Choose "Polar Coordinates"
- 5. In the pop-up box, click on **TOP** choice: "Rectangular to Polar"
- 4. Click on check mark ✓

#### And then:

- 1. Enjoy your results!
- 2. Note: In step 1, if you crop your picture into a rectangle, you get an oval "orb".

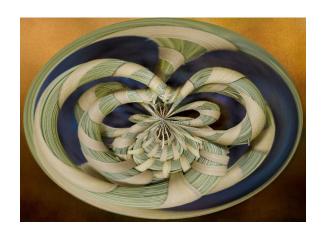